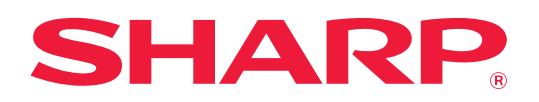

# **Podręcznik użytkownika**

## **(rejestracja książki adresowej)**

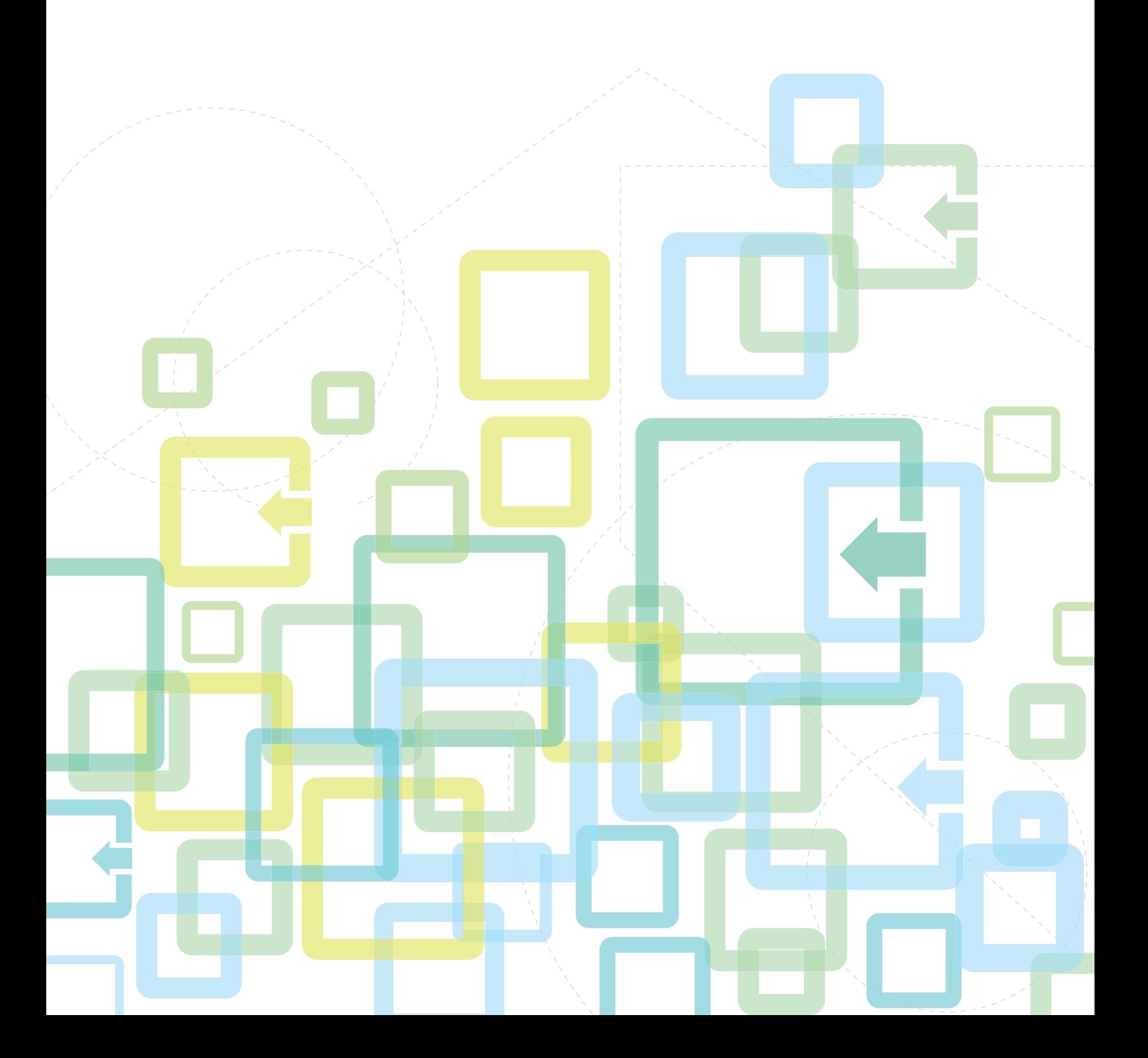

## **SPIS TREŚCI**

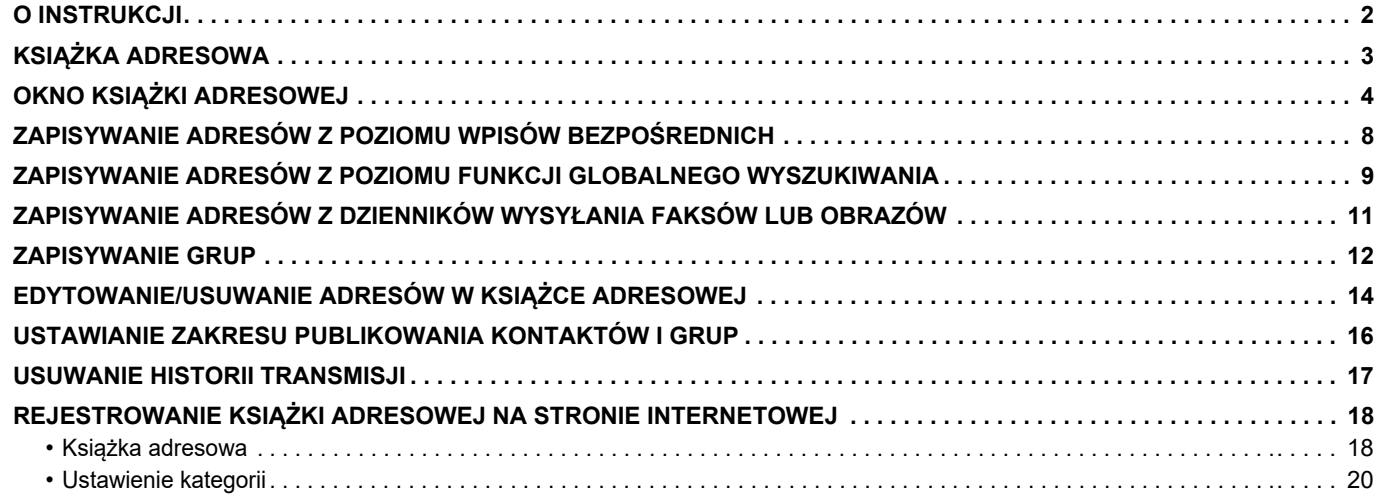

### <span id="page-1-0"></span>**O INSTRUKCJI**

Niniejszy przewodnik wyjaśnia, jak wprowadzać, edytować i kasować wpisy w książce adresowej.

#### **Uwaga**

- Za każdym razem, gdy w przewodniku pojawi się "xx-xxxxx", zastąp "xx-xxxxx" nazwą swojego modelu.
- Niniejsza instrukcja nie opisuje sposobu działania urządzenia. Szczegółowe informacje dotyczące nazw i funkcji opisywanych w niniejszej instrukcji znajdują się w podręczniku użytkownika.
- W instrukcji znajdują się ogólne opisy produktów, w tym też innych modeli. W związku z czym instrukcja zawiera opisy funkcji, które są niedostępne w Twoim modelu.
- Instrukcję przygotowano z zachowaniem należytej staranności. Uwagi i wątpliwości dotyczące instrukcji można zgłaszać sprzedawcy lub w najbliższym autoryzowanym punkcie serwisowym.
- Produkt poddano dokładnym procedurom sprawdzającym i kontroli jakości. Jeśli mimo to wykryta zostanie wada lub wystąpi inny problem, skontaktuj się ze sprzedawcą lub najbliższym autoryzowanym punktem serwisowym.
- Oprócz przypadków przewidzianych przez prawo SHARP nie jest odpowiedzialny za usterki powstałe w czasie użytkowania urządzenia lub jego opcji bądź usterki spowodowane nieprawidłową obsługą urządzenia i jego opcji lub za jakiekolwiek uszkodzenia powstałe w czasie użytkowania urządzenia.

#### **Ostrzeżenie**

- Kopiowanie, przetwarzanie i tłumaczenie treści niniejszej instrukcji bez wcześniejszej pisemnej zgody jest zabronione, o ile nie zezwalają na nie przepisy prawa autorskiego.
- Wszystkie informacje zawarte w niniejszej instrukcji mogą zostać zmienione bez uprzedniego powiadomienia.

#### **Ilustracje, panel operacyjny, panel dotykowy oraz strony internetowe opisywane w niniejszej instrukcji**

Urządzenia peryferyjne zwykle są wyposażeniem opcjonalnym, ale w niektórych modelach pewne urządzenia peryferyjne są wyposażeniem standardowym.

W przypadku niektórych funkcji i procedur w objaśnieniach założono, że zainstalowane są urządzenia inne, niż podane powyżej. Ta instrukcja zawiera odniesienia do funkcji faksu i faksu internetowego. Należy jednak pamiętać, że funkcja faksu i

faksu internetowego jest niedostępna w niektórych krajach, regionach i modelach. W zależności od zawartości oraz modelu i zainstalowanych urządzeń peryferyjnych użycie tej funkcji może być niemożliwe. Szczegółowe informacje znajdują się w podręczniku użytkownika.

- Ze względu na zmiany i poprawki wprowadzane w urządzeniu niektóre ekrany, komunikaty i nazwy przycisków w instrukcji mogą się nieco różnić od elementów urządzenia.
- Panel dotykowy, ilustracje i ekrany ustawień w niniejszej instrukcji służą wyłącznie do celów informacyjnych i mogą różnić się w zależności od modelu, zainstalowanych opcji, zmienionych ustawień fabrycznych oraz kraju lub regionu.
- Szczegóły ustawień systemu, jak również metody wprowadzania ustawień mogą się różnić w zależności od modelu.
- W instrukcji przyjmuje się, że używane jest urządzenie pełnokolorowe. Niektóre z wyjaśnień mogą nie dotyczyć urządzenia monochromatycznego.

# <span id="page-2-0"></span>**KSIĄŻKA ADRESOWA**

W książce adresowej można zapisywać "Kontakty" i "Grupa".

W jednym kontakcie można zapisać więcej niż jeden adres, w tym numery faksów, adresy e-mail, adresy faksów internetowych i bezpośrednie adresy SMTP.

Rejestrowanie adresów zapisanych jako "Kontakty", jak również bezpośrednie wprowadzanie adresów do "Grupa" pozwala łatwo wysłać wiadomości do wielu miejsc docelowych poprzez określenie grupy.

Funkcja faksu i faksu internetowego może być niedostępna w niektórych krajach, regionach lub modelach.

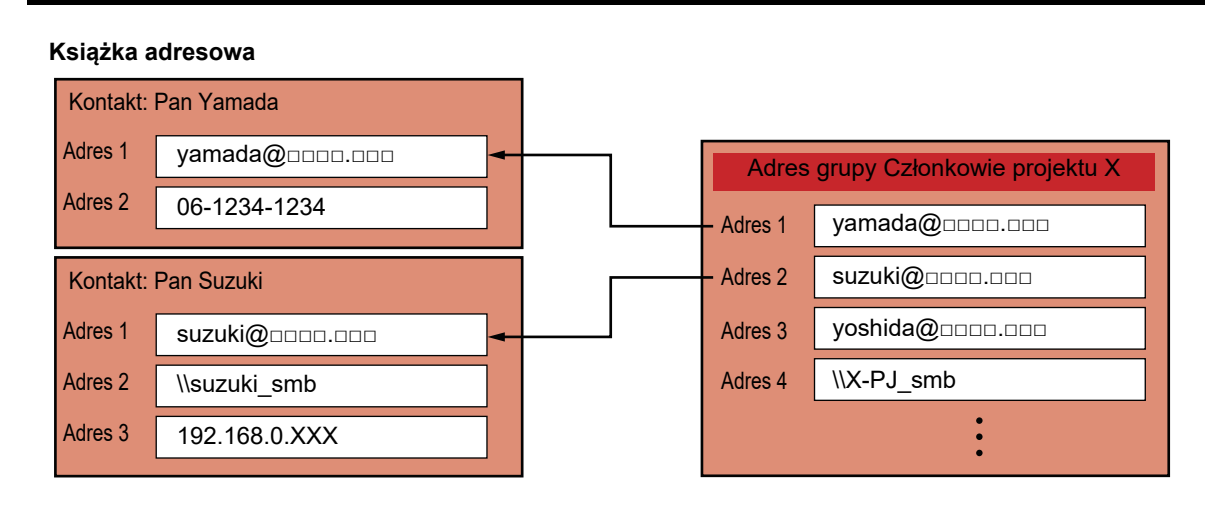

• W katalogach "Kontakty" i "Grupa" można zapisać do 2000 pozycji.

• W książce adresowej można zapisać do 6000 adresów.

• W jednym katalogu "Kontakty" można zapisać do 500 adresów.

- W jednym katalogu "Grupa" można zapisać do 500 adresów.
- Grupa łącząca serwer SMTP z innymi metodami wysyłania nie może być wykorzystana do transmisji.

# <span id="page-3-0"></span>**OKNO KSIĄŻKI ADRESOWEJ**

Aby wyświetlić książkę adresową, naciśnij przycisk [Książka Adresowa] na ekranie głównym trybu wysyłania obrazów, np. wysyłania faksów, e-maili lub faksów internetowych. Możesz ją również wyświetlić, naciskając ikonę [Książka Adresowa] na ekranie głównym. Pozycje zapisane w katalogach "Kontakty" i "Grupa" są uwzględniane w wyszukiwaniu alfabetycznym lub zaawansowanym wyszukiwaniu według określonych kryteriów.

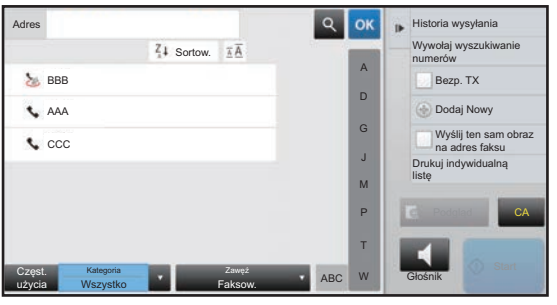

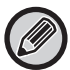

- Po naciśnięciu przycisku [Książka Adresowa] w oknie podstawowym E-mail wyświetlone zostaną grupy i kontakty posiadające adres E-mail.
- Jeśli włączono funkcję autoryzacji użytkownika, kontakty można udostępniać w ramach określonej grupy użytkowników lub zapisywać je jako kontakty osobiste, dostępne tylko dla jednego użytkownika. ► [USTAWIANIE ZAKRESU PUBLIKOWANIA KONTAKTÓW I GRUP \(strona 16\)](#page-15-0)
- Naciśnij przycisk [Znajdź mój adres] podczas logowania i wybierz swój adres e-mail z listy użytkowników. Jest to przydatne w wypadku wysyłania wiadomości e-mail do siebie. Szczegółowe informacje znajdują się w podręczniku użytkownika.

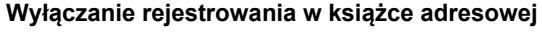

#### **• Blokada rejestracji z poziomu maszyny**

W "Ustawieniach (administratora)" wybierz [Ustawienia Systemowe] → [Ustawienia Wysyłania Obrazów] → [Ustawienia Podstawowe] → [Ustawienia Włączania /Wyłączania] → [Ustawienia wyłączania rejestracji] → [Wyłącz rejestrowanie miejsca docelowego z panela operacyjn.].

**• Blokada rejestracji z poziomu strony internetowej**

W "Ustawieniach (administratora)" wybierz [Ustawienia Systemowe] → [Ustawienia Wysyłania Obrazów] → [Ustawienia Podstawowe] → [Ustawienia Włączania /Wyłączania] → [Ustawienia wyłączania rejestracji] → [Wyłącz rejestrow. miejsca docelowego na stronie internetowej].

#### **• Wyłącz Przełączanie Kolejności Wyświetlania**

W "Ustawieniach (administratora)" wybierz [Ustawienia Systemowe] → [Ustawienia Wysyłania Obrazów] → [Ustawienia Podstawowe] → [Ustawienia Warunków] → [Wyłącz Przełączanie Kolejności Wyświetlania].

Wyłącza możliwość zmiany kolejności wyświetlania (kolejność numerów wyszukiwania, rosnąco, malejąco). Po ustawieniu tej funkcji, kolejność wyświetlania nie jest zmieniana. Kolejność wyświetlania pozostanie taka, jak w chwili włączania ustawienia.

**• Wybór typu ekranu wyświetlanego jako ekran początkowy książki adresowej**

W "Ustawieniach (administratora)" wybierz [Ustawienia Systemowe] → [Ustawienia Wysyłania Obrazów] → [Ustawienia Podstawowe] → [Ustawienia Warunków] → [Kategoria wyświetlana jako domyślna].

Wybierz kategorię, która ma być domyślnie wyświetlana.

• Bez

- Często Używ.
- Kategorie od 1 do 32
- **Wyświetlanie wszystkich adresów niezależnie od trybu**

W "Ustawieniach (administratora)" wybierz [Ustawienia Systemowe] → [Ustawienia Wysyłania Obrazów] → [Ustawienia Podstawowe] → [Ustawienia Warunków] → [Wyświetl wszystkie adresy bez względu na aktualny tryb wyświetlania.]. Jeśli to ustawienie jest włączone, wyświetlane są wszystkie miejsca docelowe niezależnie od wybranego trybu wyświetlania.

**• Powiększanie książki adresowej**

W "Ustawieniach (administratora)" wybierz [Ustawienia Systemowe] → [Ustawienia Wysyłania Obrazów] → [Ustawienia Podstawowe] → [Ustawienia Warunków] → [Powiększ książkę adresową]. Wyświetlana jest lista powiększonej książki adresowej.

#### **Wybór katalogu "Kontakty" lub "Grupa"**

Naciśnij "Kontakty" lub "Grupa", wybrane "Kontakty" lub "Grupa" zostaną zaznaczone.

Po dokonaniu wyboru naciśnij przycisk <sup>ok</sup>.

Informacje na temat dodawania pozycji w katalogach "Kontakty" lub "Grupa" znajdują się w wymienionych niżej rozdziałach.

- ► [ZAPISYWANIE ADRESÓW Z POZIOMU WPISÓW BEZPO](#page-7-0)ŚREDNICH (strona 8)
- ► [ZAPISYWANIE ADRESÓW Z POZIOMU FUNKCJI GLOBALNEGO WYSZUKIWANIA \(strona 9\)](#page-8-0)
- ► [ZAPISYWANIE ADRESÓW Z DZIENNIKÓW WYSY](#page-10-0)ŁANIA FAKSÓW LUB OBRAZÓW (strona 11)
- ► [ZAPISYWANIE GRUP \(strona 12\)](#page-11-0)

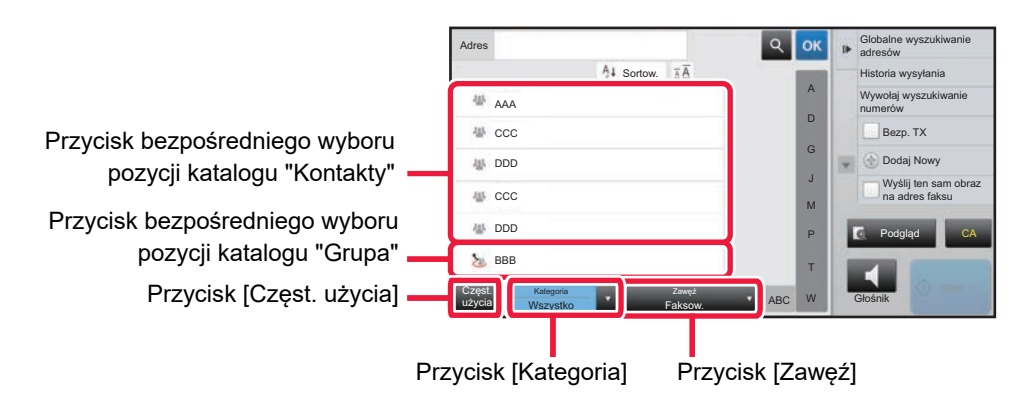

#### **Zawężanie według częstości używania**

Naciśnij przycisk [Częst. użycia], aby wybrać adres na ekranie, który zostanie wyświetlony. Wyświetlone zostaną adresy zarejestrowane jako "Częst. użycia".

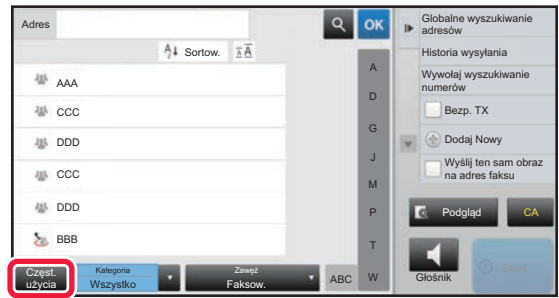

#### **Zawężanie według kategorii**

Naciśnij przycisk [Kategoria], aby wybrać kategorię na ekranie, który zostanie wyświetlony. Pozycje katalogów "Kontakty" i "Grupa" w wybranej kategorii zostaną wyświetlone w postaci listy. Zawężone warunki wyszukiwania wyświetla się za pomocą klawisza [Kategoria].

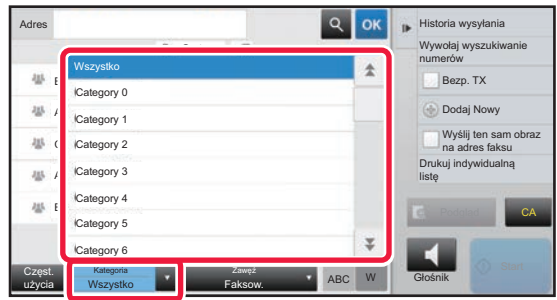

#### **Zawężanie według rodzaju zadania**

Naciśnij przycisk [Zawęź], aby wybrać zadanie na ekranie, który zostanie wyświetlony. Aby zawęzić wg kategorii "Grupa", naciśnij przycisk [Grupa]. Pozycje katalogów "Kontakty" i "Grupa" dla wybranego zadania zostaną wyświetlone w postaci listy. Zawężone warunki wyszukiwania wyświetla się za pomocą klawisza [Zawęź].

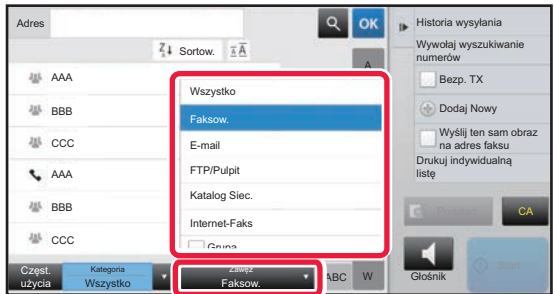

#### **Zawężanie według indeksu**

Użyj liter alfabetu, aby zawęzić listę adresów.

Na przykład naciśnięcie litery "A" na pasku indeksu spowoduje wyświetlenie pozycji zapisanych w katalogu "Kontakty" zaczynających się od litery "A".

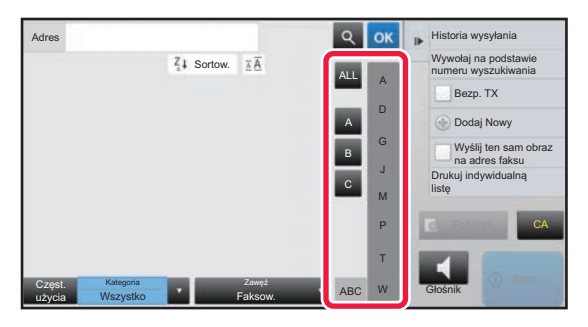

#### **Zawężanie według słowa kluczowego**

Naciśnij **e**, aby wyświetlić ekran wyszukiwania. Wybierz cel wyszukiwania, wpisz słowo kluczowe i naciśnij przycisk [Rozp. Szukan.]. Wyświetlona zostanie lista wyników wyszukiwania.

Na przykład jeśli dla opcji [Pozyc.] wybrano wartość [Nazwa], wyszukiwanie z użyciem słowa kluczowego "SH" spowoduje wyświetlenie listy kontaktów i grup, których nazwy zaczynają się od ciągu "SH".

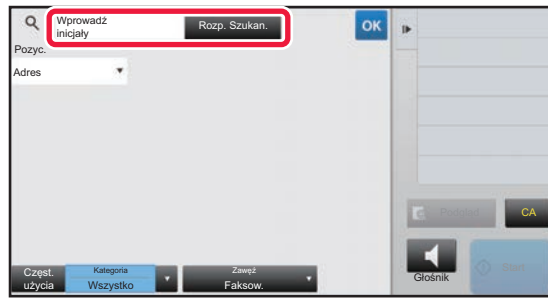

#### **Wyświetlanie w kolejności numerów wyszukiwania**

Naciśnięcie przycisku [Sortow.] spowoduje posortowanie listy w kolejności rosnącej, malejącej lub w kolejności numerów wyszukiwania. Sposób sortowania można zmieniać w kolejności [Sortow.] (▲) (rosnąco) → [Sortow.] (▼) (malejąco) → kolejność numerów wyszukiwania.

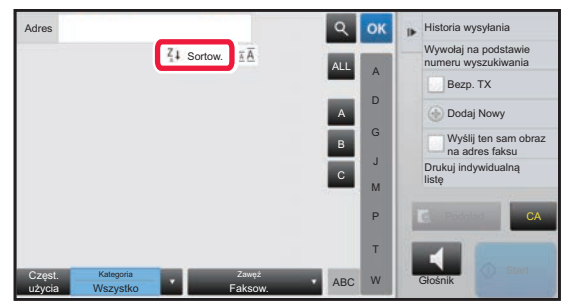

### <span id="page-7-0"></span>**ZAPISYWANIE ADRESÓW Z POZIOMU WPISÓW BEZPOŚREDNICH**

Zapisuj nowe nazwiska i adresy, wprowadzając je bezpośrednio do książki adresowej.

**1 W oknie książki adresowej naciśnij [Dodaj Nowy] na panelu sterowania lub naciśnij ikonę [Sterowanie adresami] na ekranie głównym.**

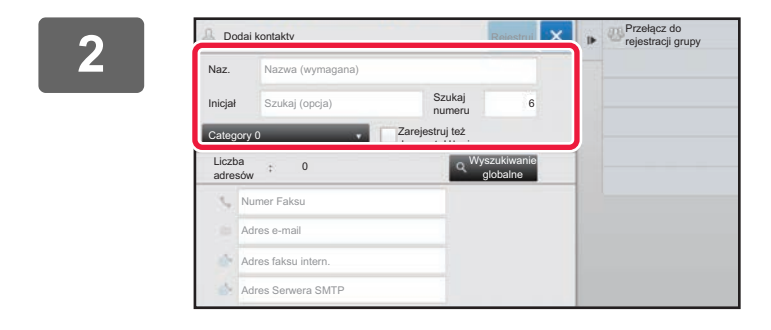

#### **2 Wprowadź podstawowe informacje.**

Należy wypełnić pola [Naz.] oraz [Inicjał]. Aby określić kategorię, wybierz kategorię z listy kategorii, która zostanie wyświetlona po naciśnięciu pola wprowadzania. Aby zapisać kontakt jako często używany, zaznacz pole wyboru [Zarejestruj też do częst. Użycia] ( $\blacktriangledown$ ).

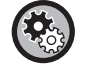

#### **Aby zarejestrować nazwę kategorii:**

W "Ustawieniach (administratora)" wybierz kolejno opcje [Ustawienia Systemowe] → [Ustawienia Wysyłania Obrazów]  $\rightarrow$  [Ustawienia Podstawowe]  $\rightarrow$  [Ustawienie kategorii].

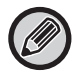

Jeśli włączono autoryzację użytkownika, wyświetlana jest zakładka ustawienia publikacji adresu. Skonfigurowanie ustawienia publikacji adresów pozwala udostępniać pozycje katalogów "Kontakty" i "Grupa" w ramach określonej grupy użytkowników lub zapisywać je jako kontakty osobiste dostępne tylko dla jednego użytkownika. ► [USTAWIANIE ZAKRESU PUBLIKOWANIA KONTAKTÓW I GRUP \(strona 16\)](#page-15-0)

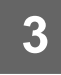

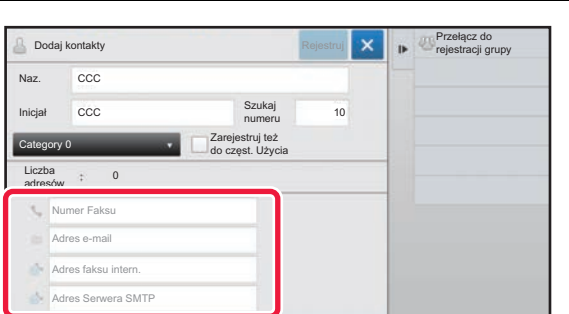

**3 Naciśnij [Numer Faksu], [Adres e-mail], [Adres faksu intern.] lub [Adres Serwera SMTP], wprowadź adres, a następnie naciśnij <sup>ok</sup> .** 

- Zaznacz pole wyboru, aby ustawić adres jako preferowany, jeśli do danej pozycji katalogu "Kontakty" przypisano co najmniej dwa adresy.
- Adresy FTP, Komputer PC oraz Katalog Siec. można wprowadzić za pomocą opcji [Książka Adresowa] w menu "Ustawienia (wersja WWW)".

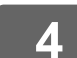

### **4 Naciśnij przycisk [Rejestruj].**

Pierwszy zapisany adres danego typu jest ustawiany jako adres domyślny. Jeśli pole wyboru przy żadnym adresie nie jest zaznaczone, wyświetlony zostanie ekran potwierdzenia zawierający prośbę w wybranie adresu domyślnego.

### <span id="page-8-0"></span>**ZAPISYWANIE ADRESÓW Z POZIOMU FUNKCJI GLOBALNEGO WYSZUKIWANIA**

Zapisz wyniki wyszukiwania w globalnej książce adresowej jako nowe adresy w książce adresowej.

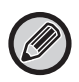

Globalne wyszukiwanie adresów wymaga dostępu do serwera LDAP.

#### **Wyłącz Rejestr. Urz. Docelow. Globalnym Wyszukiwaniem Adresu**

W "Ustawieniach (administratora)" wybierz [Ustawienia Systemowe] → [Ustawienia Wysyłania Obrazów] → [Ustawienia Podstawowe] → [Ustawienia Włączania /Wyłączania] → [Ustawienia wyłączania rejestracji] → [Wyłącz Rejestr. Urz. Docelow. Globalnym Wyszukiwaniem Adresu].

Ta funkcja uniemożliwia zarządzenia adresami z globalnej książki adresowej.

Wybierz odpowiednie ustawienie dla następujących elementów:

E-mail, Faks internetowy, Faks

**1 W oknie książki adresowej naciśnij [Dodaj Nowy] na panelu sterowania lub naciśnij ikonę [Sterowanie adresami] na ekranie głównym.**

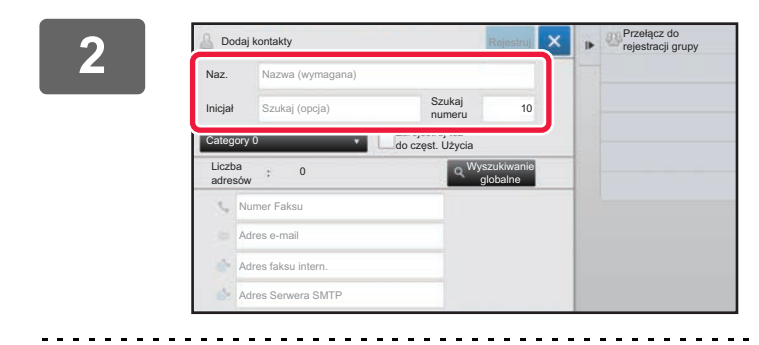

#### **2 Wprowadź podstawowe informacje.**

Należy wypełnić pola [Naz.] oraz [Inicjał]. Aby określić kategorię, wybierz kategorię z listy kategorii, która zostanie wyświetlona po naciśnięciu pola wprowadzania.

Aby zapisać kontakt jako często używany, zaznacz pole wyboru [Zarejestruj też do częst. Użycia]  $(\nabla)$ .

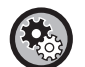

#### **Aby zarejestrować nazwę kategorii:**

W "Ustawieniach (administratora)" wybierz kolejno opcje [Ustawienia Systemowe] → [Ustawienia Wysyłania Obrazów]  $\rightarrow$  [Ustawienia Podstawowe]  $\rightarrow$  [Ustawienie kategorii].

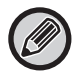

Jeśli włączono autoryzację użytkownika, wyświetlana jest zakładka ustawienia publikacji adresu. Skonfigurowanie ustawienia publikacji adresów pozwala udostępniać pozycje katalogów "Kontakty" i "Grupa" w ramach określonej grupy użytkowników lub zapisywać je jako kontakty osobiste dostępne tylko dla jednego użytkownika.

► [USTAWIANIE ZAKRESU PUBLIKOWANIA KONTAKTÓW I GRUP \(strona 16\)](#page-15-0)

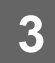

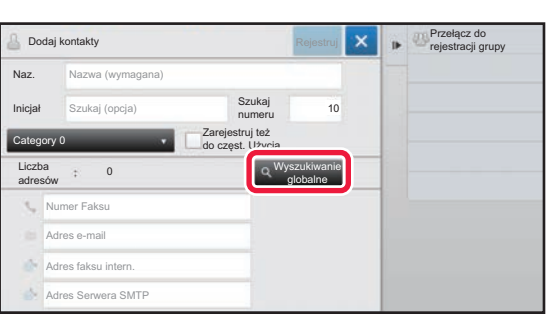

#### **3 Naciśnij przycisk [Wyszukiwanie globalne].**

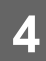

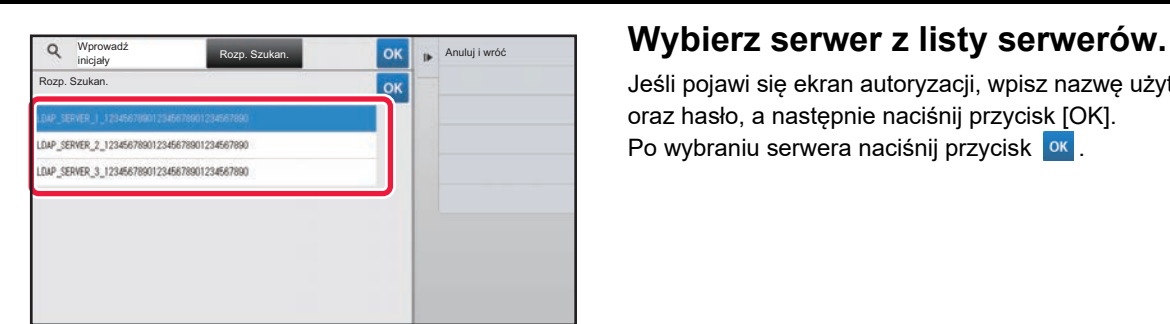

Jeśli pojawi się ekran autoryzacji, wpisz nazwę użytkownika oraz hasło, a następnie naciśnij przycisk [OK]. Po wybraniu serwera naciśnij przycisk <sup>ok</sup>.

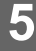

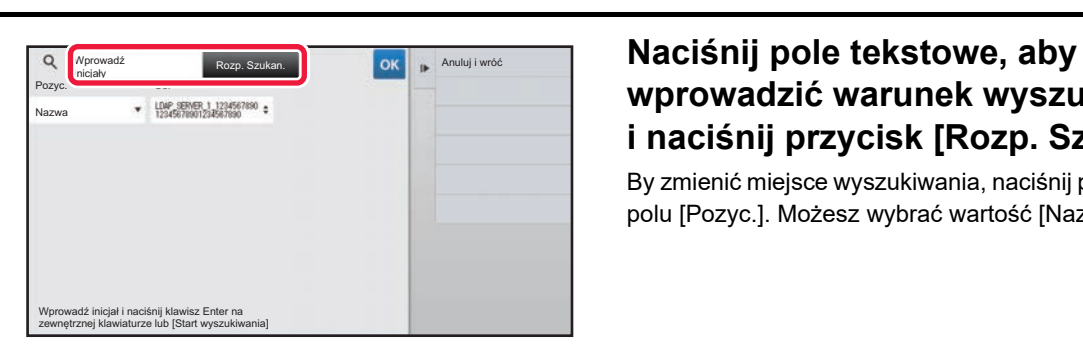

### **wprowadzić warunek wyszukiwania i naciśnij przycisk [Rozp. Szukan.].**

By zmienić miejsce wyszukiwania, naciśnij przycisk  $\boxed{\mathbf{v}}$  przy polu [Pozyc.]. Możesz wybrać wartość [Nazwa] lub [Adres].

**6 Wybierz jeden adres z listy wyników wyszukiwania i naciśnij przycisk [ ].**

Aby sprawdzić dane adresowe, wybierz adres i naciśnij przycisk [Potwierdź zapisane informacje].

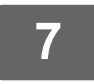

#### **7 Naciśnij przycisk [Rejestruj].**

Pierwszy zapisany adres danego typu jest ustawiany jako adres domyślny. Jeśli pole wyboru przy żadnym adresie nie jest zaznaczone, wyświetlony zostanie ekran potwierdzenia zawierający prośbę w wybranie adresu domyślnego.

### <span id="page-10-0"></span>**ZAPISYWANIE ADRESÓW Z DZIENNIKÓW WYSYŁANIA FAKSÓW LUB OBRAZÓW**

W ramach nowej rejestracji można dodać do książki adresowej adres wprowadzony podczas wykonywania operacji wysyłania faksu lub obrazów.

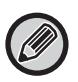

Adresy serwerów FTP i komputerów nie mogą być wprowadzane do książki adresowej z rejestru transmisji.

#### **1 W trybie wysyłania faksów lub obrazów naciśnij [Historia wysyłania] na panelu sterowania.**

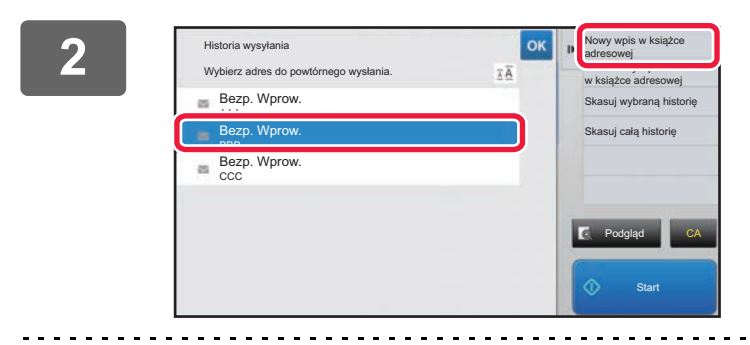

**z dzienników wysyłania wybierz jeden**<br>**2** dzienników wysyłania wybierz jeden adres do zarejestrowania w ksiażce **adres do zarejestrowania w książce adresowej, a następnie naciśnij [Nowy wpis w książce adresowej] na panelu sterowania.**

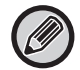

Naciskając przycisk [Dodatkowy wpis w książce adresowej] na panelu sterowania, możesz dodać adres do kontaktu znajdującego się w książce adresowej.

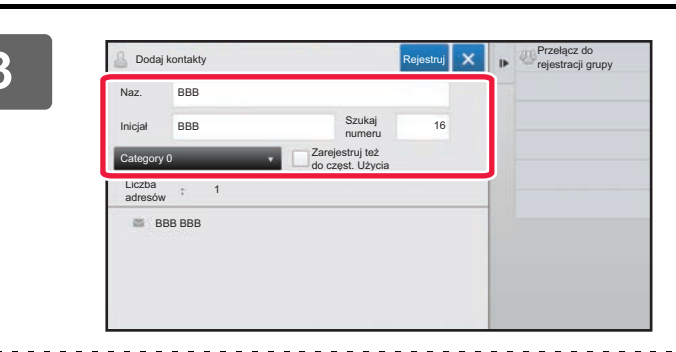

#### **3 Wprowadź podstawowe informacje.**

Należy wypełnić pola [Naz.] oraz [Inicjał]. Aby określić kategorię, wybierz kategorię z listy kategorii, która zostanie wyświetlona po naciśnięciu pola wprowadzania.

Aby zapisać kontakt jako często używany, zaznacz pole wyboru [Zarejestruj też do częst. Użycia]  $(\nabla)$ .

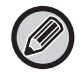

Jeśli włączono autoryzację użytkownika, wyświetlana jest zakładka ustawienia publikacji adresu. Skonfigurowanie ustawienia publikacji adresów pozwala udostępniać pozycje katalogów "Kontakty" i "Grupa" w ramach określonej grupy użytkowników lub zapisywać je jako kontakty osobiste dostępne tylko dla jednego użytkownika. ► [USTAWIANIE ZAKRESU PUBLIKOWANIA KONTAKTÓW I GRUP \(strona 16\)](#page-15-0)

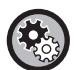

#### **Aby zarejestrować nazwę kategorii:**

W "Ustawieniach (administratora)" wybierz kolejno opcje [Ustawienia Systemowe] → [Ustawienia Wysyłania Obrazów]  $\rightarrow$  [Ustawienia Podstawowe]  $\rightarrow$  [Ustawienie kategorii].

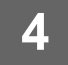

### **4 Naciśnij przycisk [Rejestruj].**

Adres zostanie zarejestrowany w książce adresowej, a następnie ponownie wyświetlony zostanie ekran dziennika transmisji. Pierwszy zapisany adres danego typu jest ustawiany jako adres domyślny. Jeśli pole wyboru przy żadnym adresie nie jest zaznaczone, wyświetlony zostanie ekran potwierdzenia zawierający prośbę w wybranie adresu domyślnego.

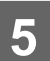

**5 Naciśnij przycisk [OK].**

### <span id="page-11-0"></span>**ZAPISYWANIE GRUP**

Pozycję katalogu "Grupa" rejestruje się, wybierając adresy zapisane wcześniej jako "Kontakty". W przypadku takiej rejestracji tworzone jest tylko odwołanie do wcześniej zapisanych adresów, co nie powoduje zwiększenia łącznej liczby adresów (maksymalnie 6000) w książce adresowej. Nowy adres w katalogu "Grupa" można również wprowadzić ręcznie.

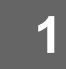

**1 W oknie książki adresowej naciśnij [Dodaj Nowy] na panelu sterowania lub naciśnij ikonę [Sterowanie adresami] na ekranie głównym.**

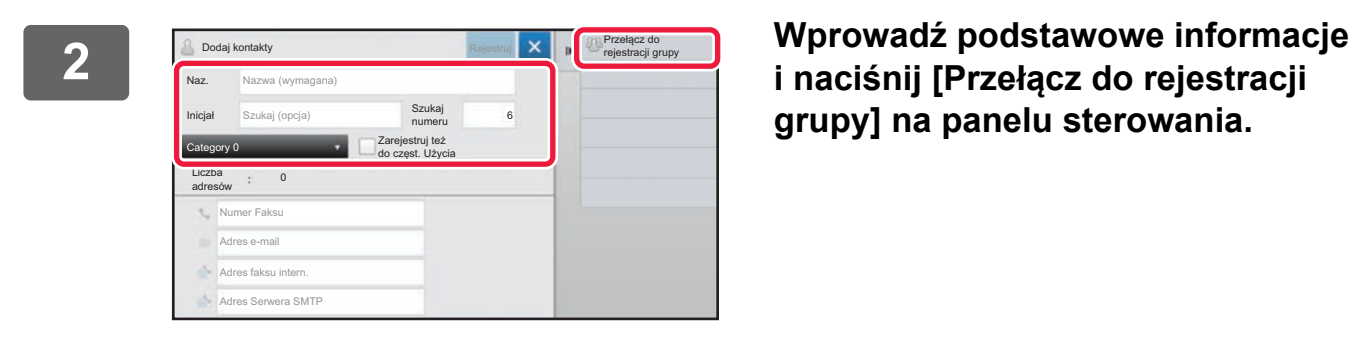

**i naciśnij [Przełącz do rejestracji grupy] na panelu sterowania.**

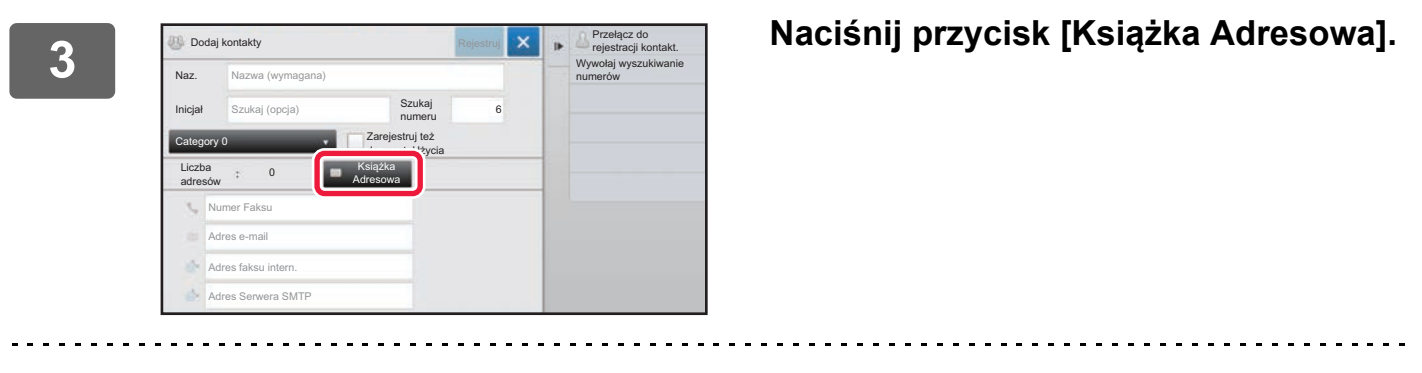

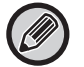

Aby bezpośrednio wprowadzić nowy adres do pozycji katalogu "Grupa", naciśnij [Numer Faksu], [Adres e-mail], [Adres faksu intern.] lub [Adres Serwera SMTP].

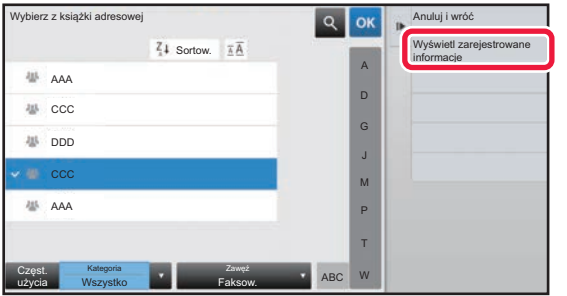

**4 Z poziomu listy kontaktów naciśnij pozycję katalogu "Kontakty" zawierającą adres, który chcesz dodać do katalogu "Grupa", a następnie naciśnij [Wyświetl zarejestrowane informacje] na panelu sterowania.**

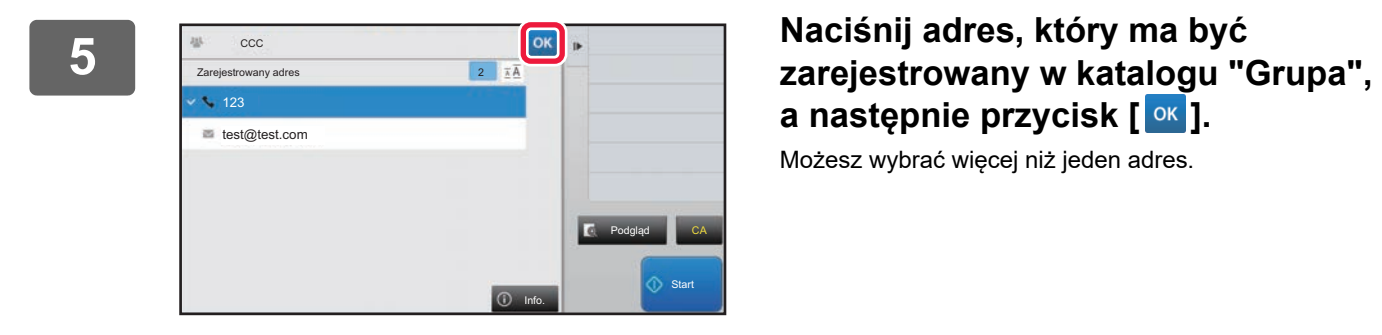

# **a następnie przycisk [ ].**

Możesz wybrać więcej niż jeden adres.

**6 Aby zarejestrować adresy, ponownie wykonaj czynności opisane w krokach od 3 do 5. Po zakończeniu rejestracji adresów naciśnij przycisk .**

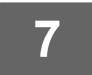

**7 Naciśnij przycisk [Rejestruj].**

### <span id="page-13-0"></span>**EDYTOWANIE/USUWANIE ADRESÓW W KSIĄŻCE ADRESOWEJ**

Informacje dotyczące pozycji katalogów "Kontakty" i "Grupa" zapisanych w książce adresowej, jak również adresy zapisane w katalogach "Kontakty" i "Grupa", można usuwać bądź edytować.

#### **Edytowanie/usuwanie kontaktów i grup**

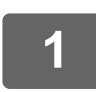

#### **1 W oknie książki adresowej wybierz kontakt lub grupę do edycji, a następnie naciśnij [Edycja] na panelu sterowania.**

Aby usunąć pozycję katalogu "Kontakty" lub "Grupa", naciśnij [Kasowanie] na panelu sterowania.

- Do edycji można jednocześnie wybrać tylko jedną pozycję katalogu "Kontakty" lub "Grupa".
	- Jednocześnie można usuwać więcej niż jedną pozycję katalogu "Kontakty" i "Grupa".
		- Po zalogowaniu się jako administrator można usunąć wszystkie adresy z książki adresowej, naciskając [Usuń wszystko] na panelu sterowania.

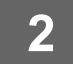

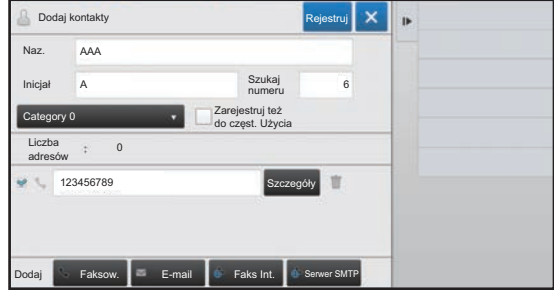

#### **2 Edytowanie pozycji katalogu "Kontakty" lub "Grupa"**

- Można zmieniać podstawowe informacje, takie jak nazwy i kategorie, jak również dodawać adresy.
	- ► [ZAPISYWANIE ADRESÓW Z POZIOMU WPISÓW](#page-7-0)  BEZPOŚ[REDNICH \(strona 8\)](#page-7-0)
	- ► [ZAPISYWANIE ADRESÓW Z POZIOMU FUNKCJI](#page-8-0)  [GLOBALNEGO WYSZUKIWANIA \(strona 9\)](#page-8-0)
	- ► [ZAPISYWANIE ADRESÓW Z DZIENNIKÓW](#page-10-0)  WYSYŁ[ANIA FAKSÓW LUB OBRAZÓW \(strona 11\)](#page-10-0)
- ► [ZAPISYWANIE GRUP \(strona 12\)](#page-11-0) • Można zmienić zakres publikowania.
	- ► [USTAWIANIE ZAKRESU PUBLIKOWANIA](#page-15-0)  [KONTAKTÓW I GRUP \(strona 16\)](#page-15-0)

#### **Edytowanie/usuwanie adresów**

#### **1 Wybierz kontakt lub grupę do edycji, a następnie naciśnij [Edycja] na panelu sterowania. W oknie książki adresowej wybierz kontakt lub grupę zawierającą adres do edycji, a następnie naciśnij [Edycja] na panelu sterowania.**

Jednocześnie można wybrać tylko jeden kontakt lub grupę. W razie wybrania większej liczby pozycji przycisk [Edycja] nie jest wyświetlany.

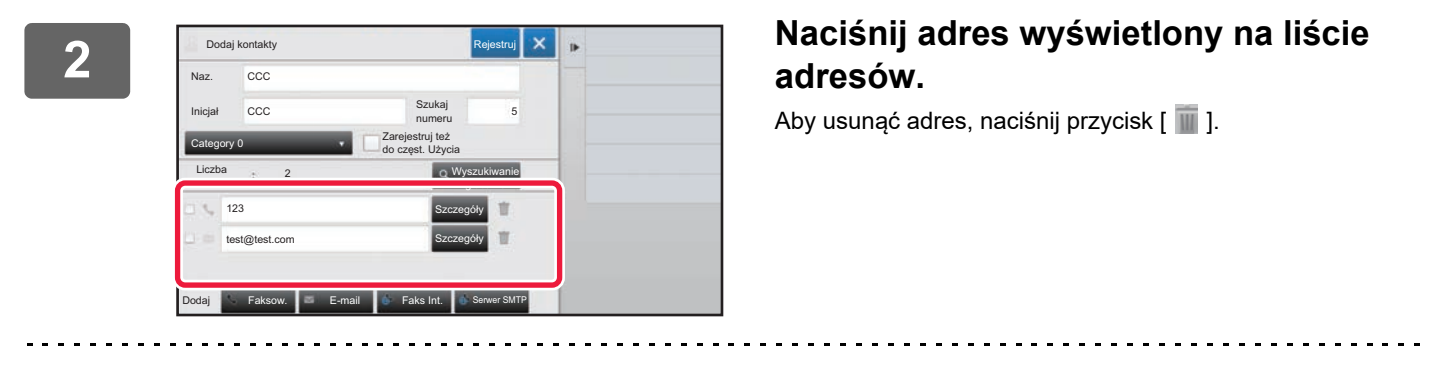

• Możesz edytować lub usunąć tylko jeden adres na raz.

• Aby sprawdzić dane adresowe, naciśnij przycisk [Szczegóły].

Nie możesz edytować ani usunąć adresu dla zadania w kolejce prac.

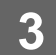

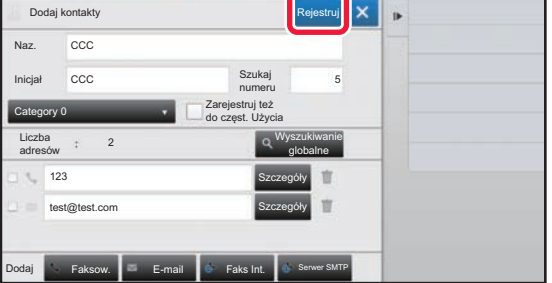

#### **3 Edytuj adres.**

Po zakończeniu edycji naciśnij przycisk [Rejestruj].

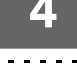

### **4 Naciśnij przycisk [OK].**

 Adresy z folderu sieciowego możesz edytować jedynie na ekranie edycji. (Ekran Dodaj Nowe nie może zostać wyświetlony.)

### <span id="page-15-0"></span>**USTAWIANIE ZAKRESU PUBLIKOWANIA KONTAKTÓW I GRUP**

Pozycje katalogów "Kontakty" i "Grupa" zapisane w książce adresowej można udostępniać w ramach określonej grupy użytkowników lub zapisywać je jako kontakty osobiste dostępne tylko dla jednego użytkownika. Jeśli nie określono zakresu publikacji, zapisywane pozycje katalogów "Kontakty" i "Grupa" są dostępne dla wszystkich użytkowników.

Do ustawienia zakresu publikacji pozycji katalogów "Kontakty" i "Grupa" wymagane jest włączenie autoryzacji użytkownika.

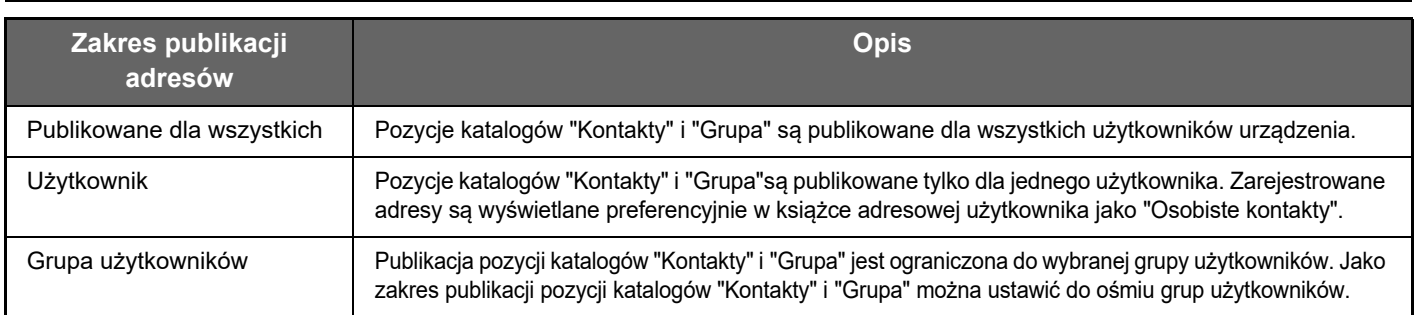

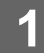

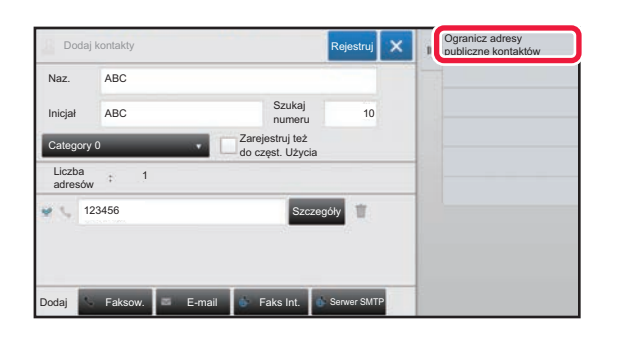

**1 Z poziomu ekranu rejestracji adresów naciśnij przycisk [Ogranicz adresy publiczne kontaktów] na panelu sterowania.**

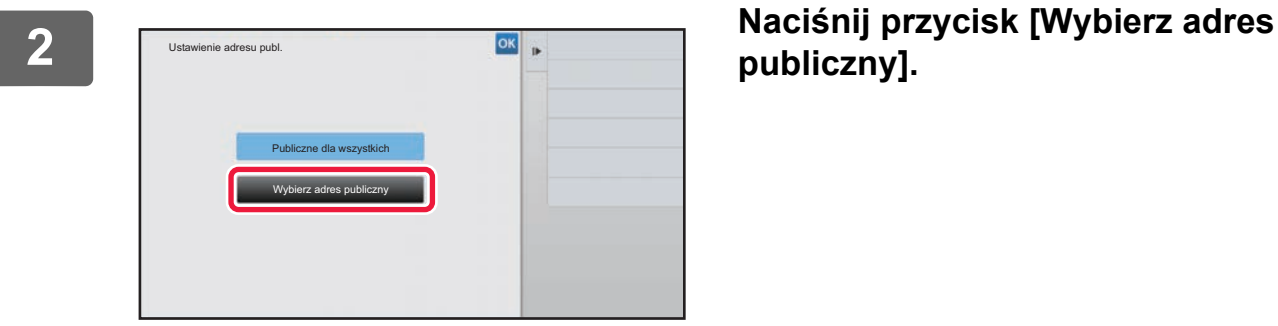

**publiczny].**

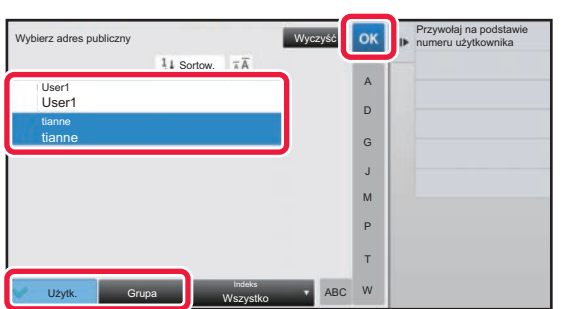

#### **3 Naciśnij [Użytk.] lub [Grupa] i określ, komu udostępniany będzie adres.**

Po wprowadzeniu ustawień naciśnij przycisk <sup>ok</sup>.

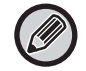

W przypadku zalogowania się jako administrator wybierz nazwę użytkownika z listy użytkowników.

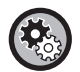

#### **Aby zarejestrować użytkownika:**

W trybie ustawień (administrator) wybierz kolejno opcje [Kontrola Użytkownika] → [Ustawienia użytkownika] → [Lista Użytkownika] → [Dodaj].

### <span id="page-16-0"></span>**USUWANIE HISTORII TRANSMISJI**

Możesz usunąć historię wysyłania faksów i obrazów.

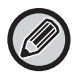

Historię tę usuwa się w trybie normalnym.

#### **Usuwanie wybranej historii**

**1 Naciśnij historię, którą chcesz usunąć.**

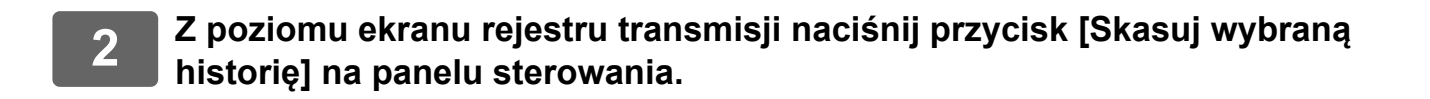

#### **3 Po wyświetleniu komunikatu "Skasować wybraną historię?" naciśnij przycisk [Usuń].**

Wybrany rejestr transmisji zostanie usunięty.

#### **Usuwanie całej historii transmisji**

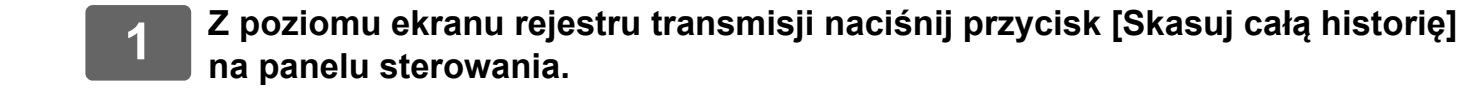

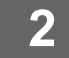

**2 Po wyświetleniu komunikatu "Skasować całą historię?" naciśnij przycisk [Usuń wszystkie].**

Wszystkie rejestry transmisji zostaną usunięte.

### <span id="page-17-0"></span>**REJESTROWANIE KSIĄŻKI ADRESOWEJ NA STRONIE INTERNETOWEJ**

### <span id="page-17-1"></span>**Książka adresowa**

Odbiorców transmisji (kontakty), takich jak faksy, adresy dla funkcji Skanowanie do E-mail, a także grupy odbiorców transmisji, można zapisywać w książce adresowej. W trybie ustawień wyświetlana jest lista zapisanych danych kontaktowych i informacji o grupie.

Aby edytować kontakt lub grupę, wybierz nazwę kontaktu/grupy. Aby dodać nowy kontakt lub grupę, kliknij przycisk [Dodaj].

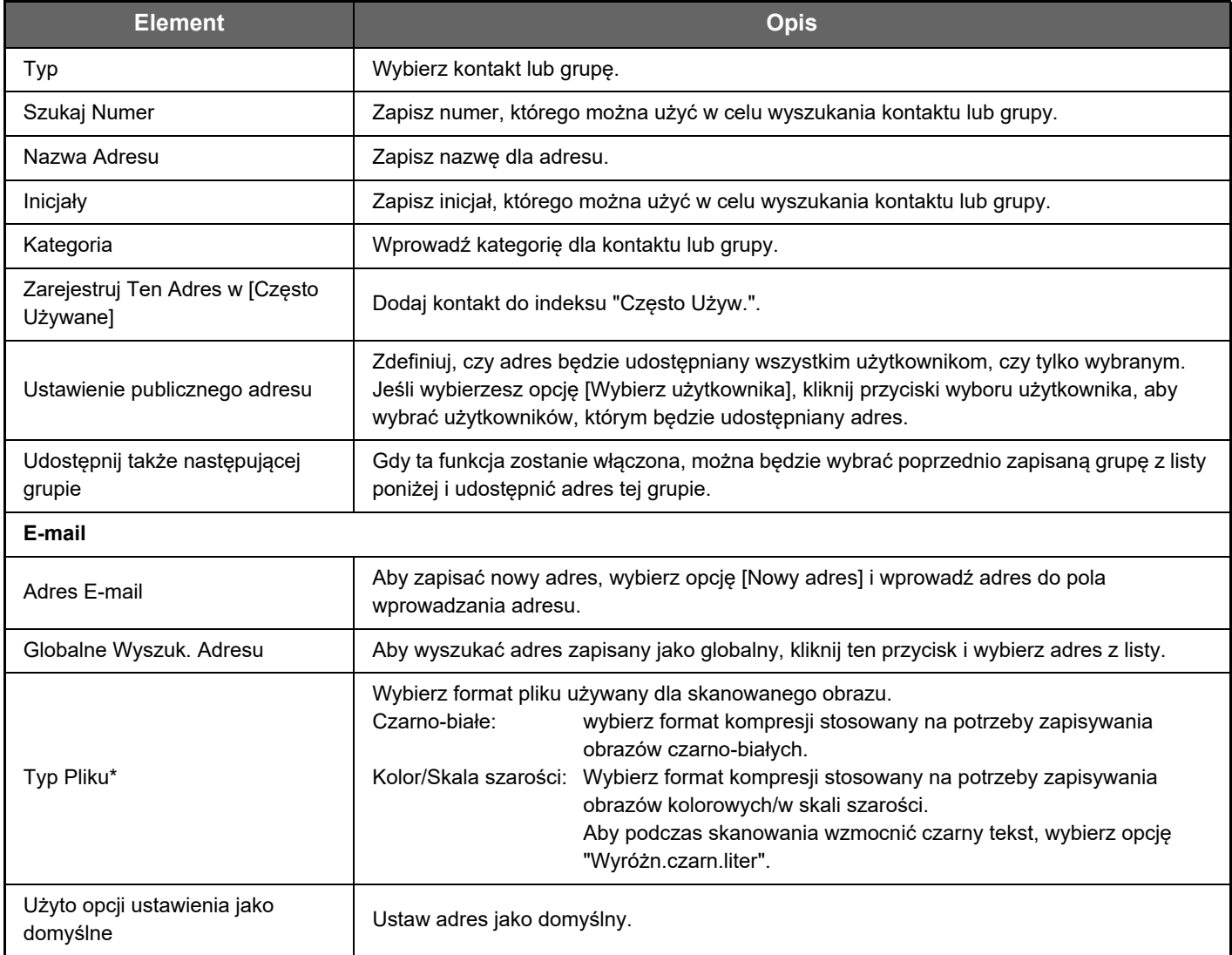

### **Rejestracja książki adresowej**

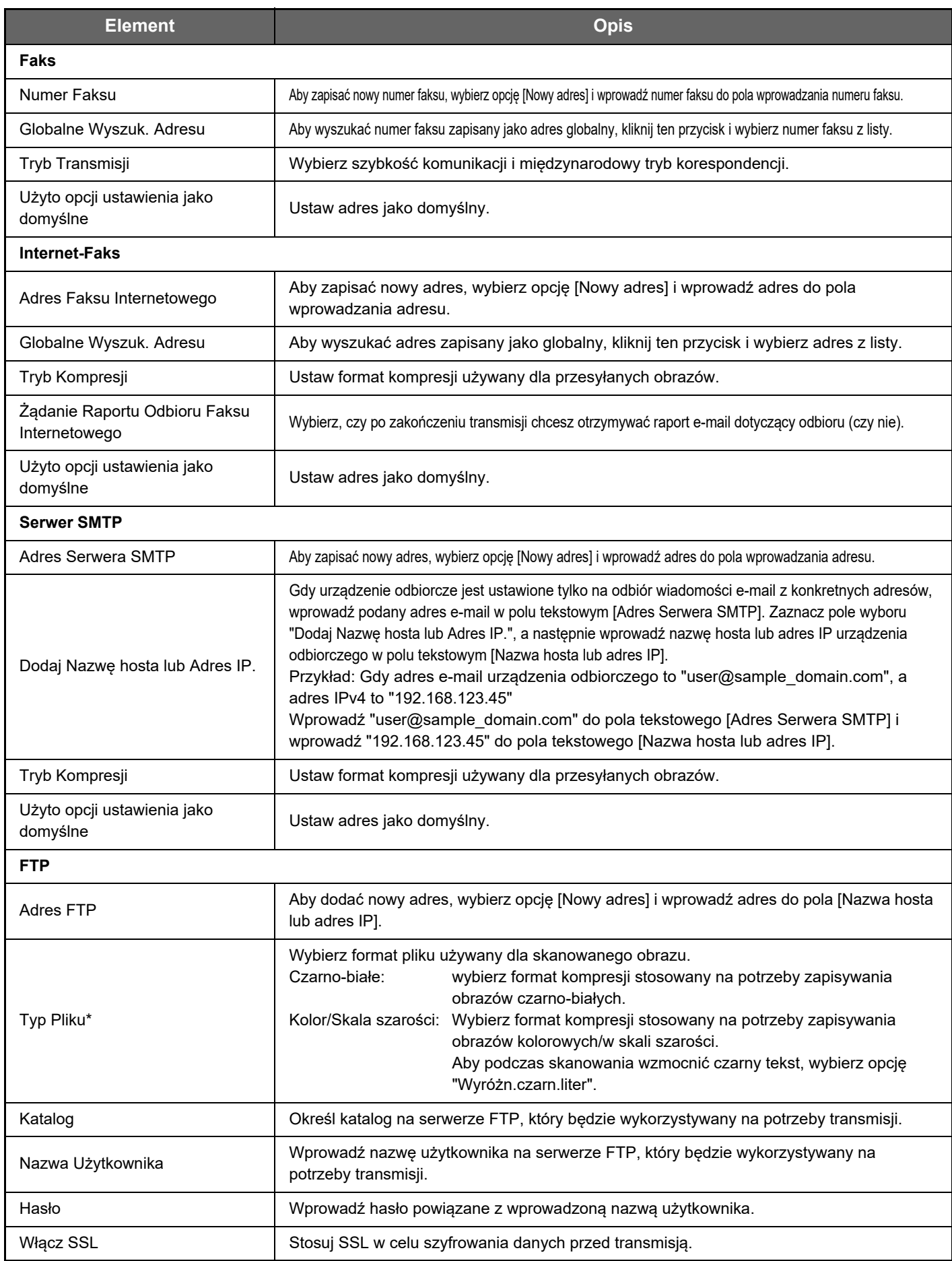

#### **Rejestracja książki adresowej**

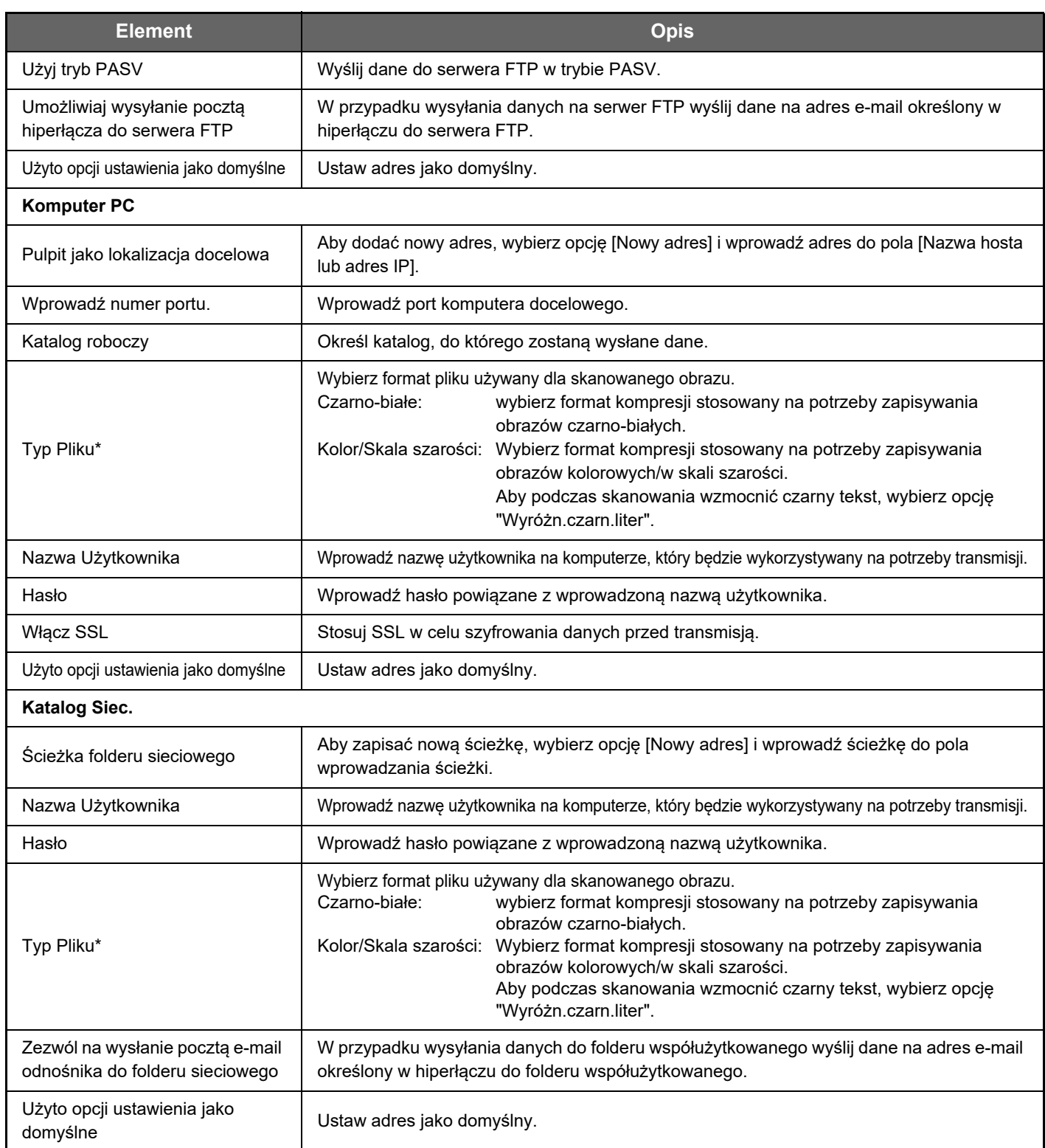

\* W zależności od modelu i po zainstalowaniu urządzeń peryferyjnych możliwy jest wybór formatu PDF o wysokim stopniu kompresji. Jeśli włączono opcję [OCR], tekst na skanowanych dokumentach jest rozpoznawany automatycznie. W wypadku formatu PDF dane tekstowe są osadzane w pliku PDF. W wypadku formatu PDF, RTF, TXT(UTF-8), DOCX, XLSX lub PPTX rozpoznany tekst jest zapisywany we właściwym formacie.

### <span id="page-19-0"></span>**Ustawienie kategorii**

Można zmienić nazwę kategorii, aby ułatwić korzystanie z niej. Usuń wcześniej wprowadzone znaki i wprowadź nową nazwę (do 127 znaków ).

Fabryczne nazwy domyślne to nazwy od "Kategoria 1" do "Kategoria 32".

**20**

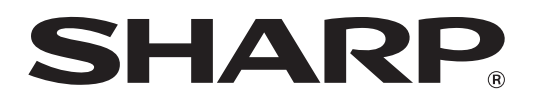

### **SHARP CORPORATION**